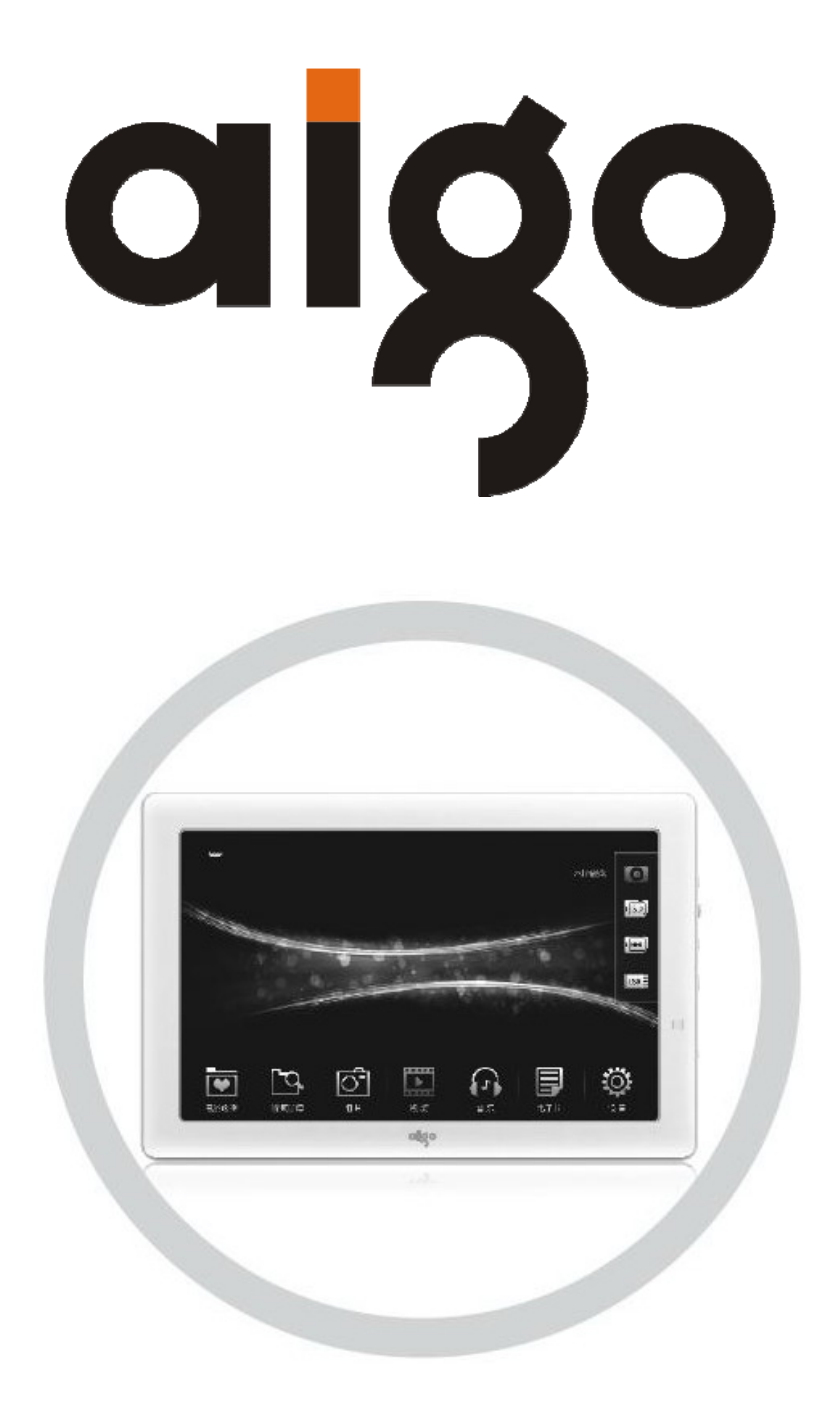

# **aigo movie pad DPF882D User anual**

*(Version 1.0)* 

# <span id="page-1-0"></span>**Important Notice**

Congratulations on purchasing your aigo movie pad DPF882D. Please read this user manual carefully before using your aigo product.

#### **Warranty Registration**

Register your aigo product online to enjoy warranty, member's perks and more, please visit [www.aigo.com.sg](http://www.aigo.com.sg/)

#### **Need Help Fast?**

Read your User Manual first for quick tips. After you have read the instructions and still need assistance, you may access our online help at [www.aigo.com.sg](http://www.aigo.com.sg/) or call +65 6333 6388 with your product's model and serial number.

#### **Obtaining Warranty Service**

Please review the User's Manual troubleshooting resources and online help resources before seeking warranty service. If the product is still not functioning properly after making use of these resources, access the online website: [www.aigo.com.sg](http://www.aigo.com.sg/) for instructions on how to obtain warranty service.

#### **Copyrights/ Trademarks Information**

- aigo logo is registered trademark of Beijing Huagi Information & Digital Technology Co., Ltd.
- Microsoft, MS-DOS, Windows and the Windows logo are registered trademarks of Microsoft Corporation.
- Intel and Pentium are registered trademarks of Intel Corporation.
- SRS WOW is the registered trademark of SRS Labs, Inc.
- All other products are trademarks or registered trademarks of their respective owners and are hereby recognized as such.
- The information on this manual is prepared with the current player specifications. aigo reserves the right to make design and specification changes for product improvement without prior notice. Actual contents may differ slightly from those pictured.
- Unauthorized duplication of any recordings downloaded from the internet or made from audio CDs is a violation of copyright laws and international treaties.

#### **Always Keep a Copy of Your Original Data**

Before you deliver your product for warranty services please backup all data, including all software programs. You will be responsible for reinstalling all data. Data recovery is not included in the warranty service and aigo is not responsible for data that may be lost or damaged during transit or a repair.

#### **Safety Instructions**

- Do not expose to extreme temperatures.
- Do not allow any liquid form into the device.
- Do not apply or subject the player to excessive pressure.
- Do not expose to direct sunlight or heat sources.
- Do not try to disassemble and repair the device yourself.
- Do not expose device to chemicals such as benzene or thinner.
- Do not store device in dusty or damp area.
- aigo will claim no responsibility for any damage on data loss due to breakdown, repair or other causes.

# **Contents**

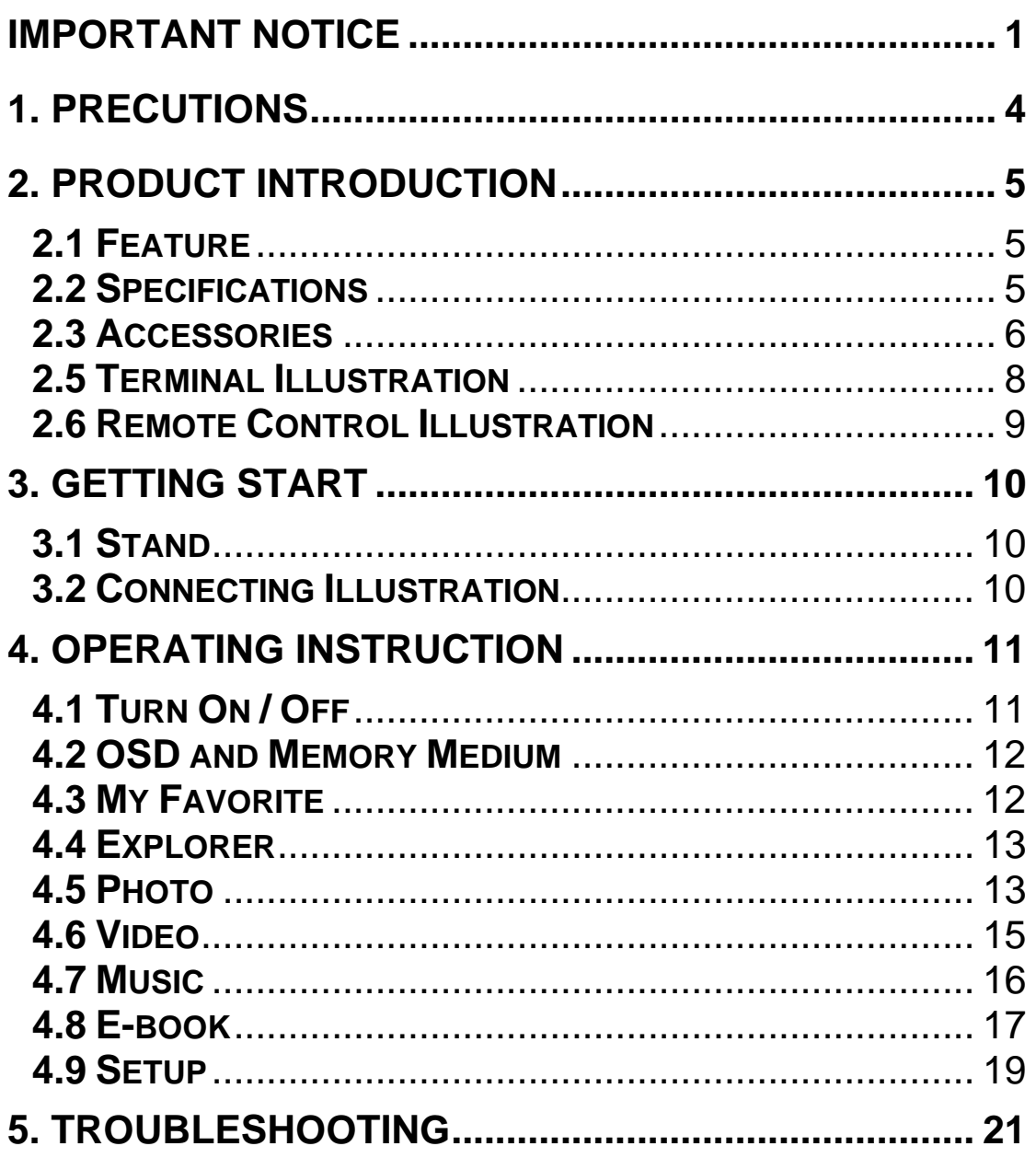

# **1. Precutions**

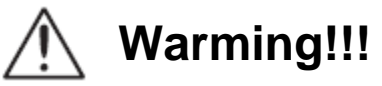

<span id="page-4-0"></span>**----Please read this manual carefully before operating and reserve it for future reference. It will be helpful if any operating problem encountered.** 

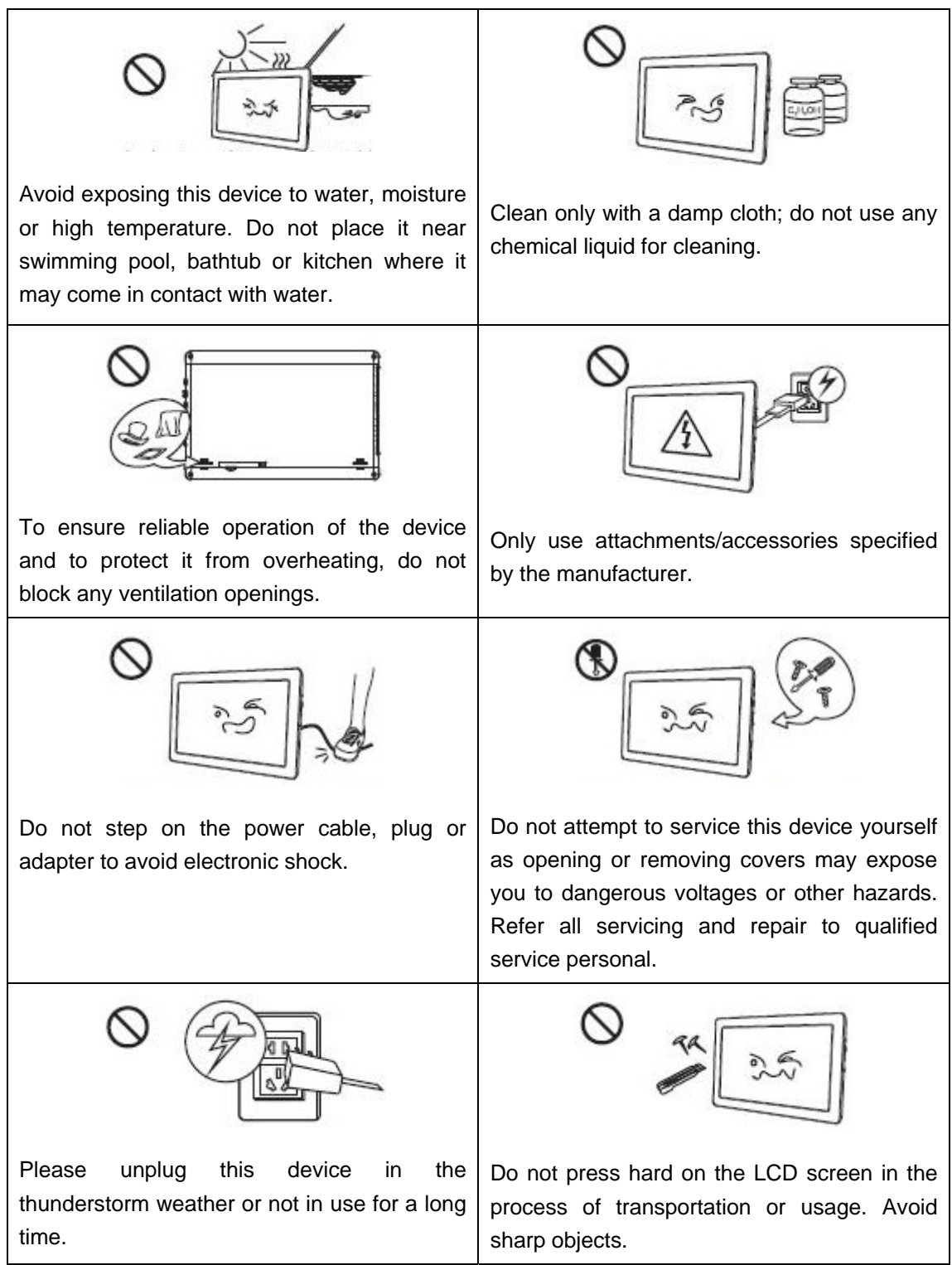

# **2. Product Introduction**

### <span id="page-5-0"></span>**2.1 Feature**

- $\triangleright$  Ultra slim and portable design;
- $\geq 8$  inch high definition LCD: 1280X768 high resolution;
- ¾ Decode and playback 1080P and 720P (RMVB) HD video;
- $\triangleright$  Supports music playback in various formats;
- $\triangleright$  Supports photo browsing in JPG, JPEG, BMP and PNG;
- $\triangleright$  Ebook viewer in TXT format;
- $\triangleright$  Supports 720P / 1080i video output to various display equipments;
- $\triangleright$  Supports playing from the last stop;
- ¾ Supports various storage medium, such as SD / SDHC (32GB max.) / MMC / USB;
- ¾ Built-in speaker, supports Hi-Fi stereo earphone output;
- ¾ Built-in 2800 mAh li-polymer battery.

### **2.2 Specifications**

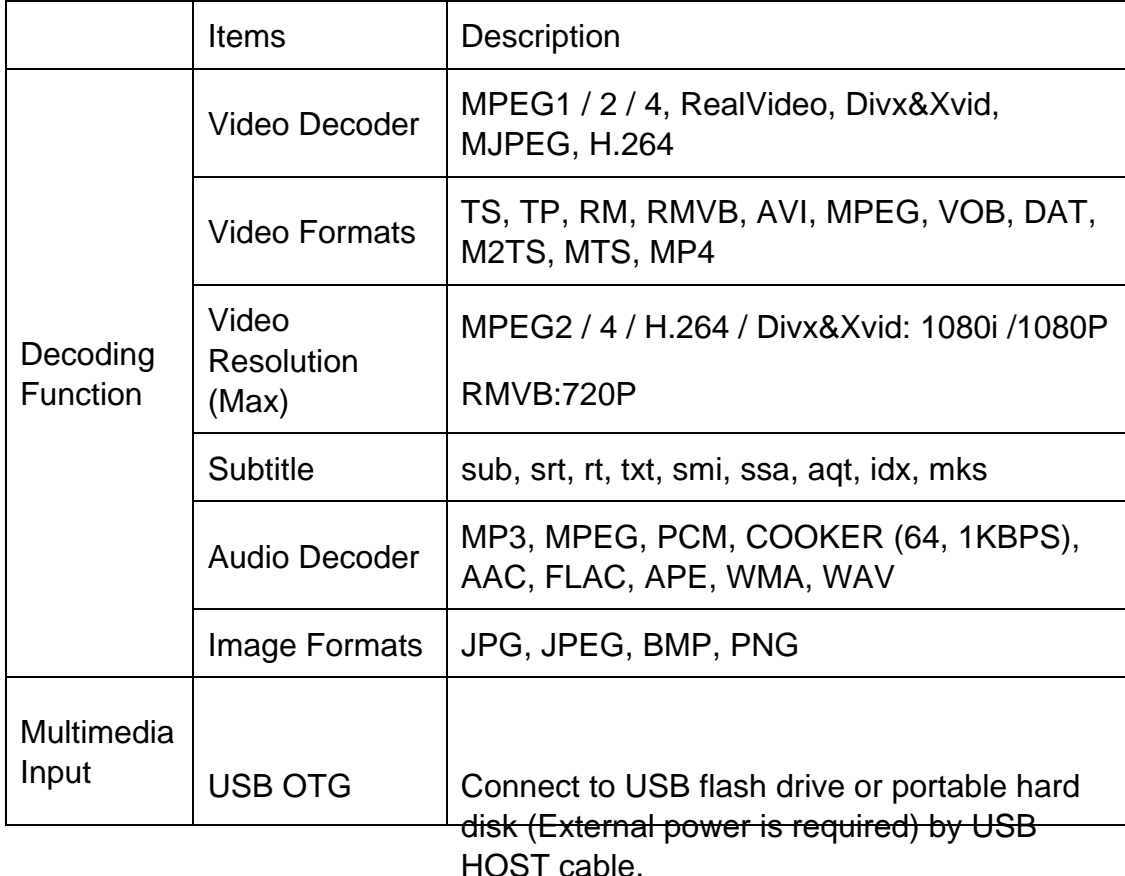

<span id="page-6-0"></span>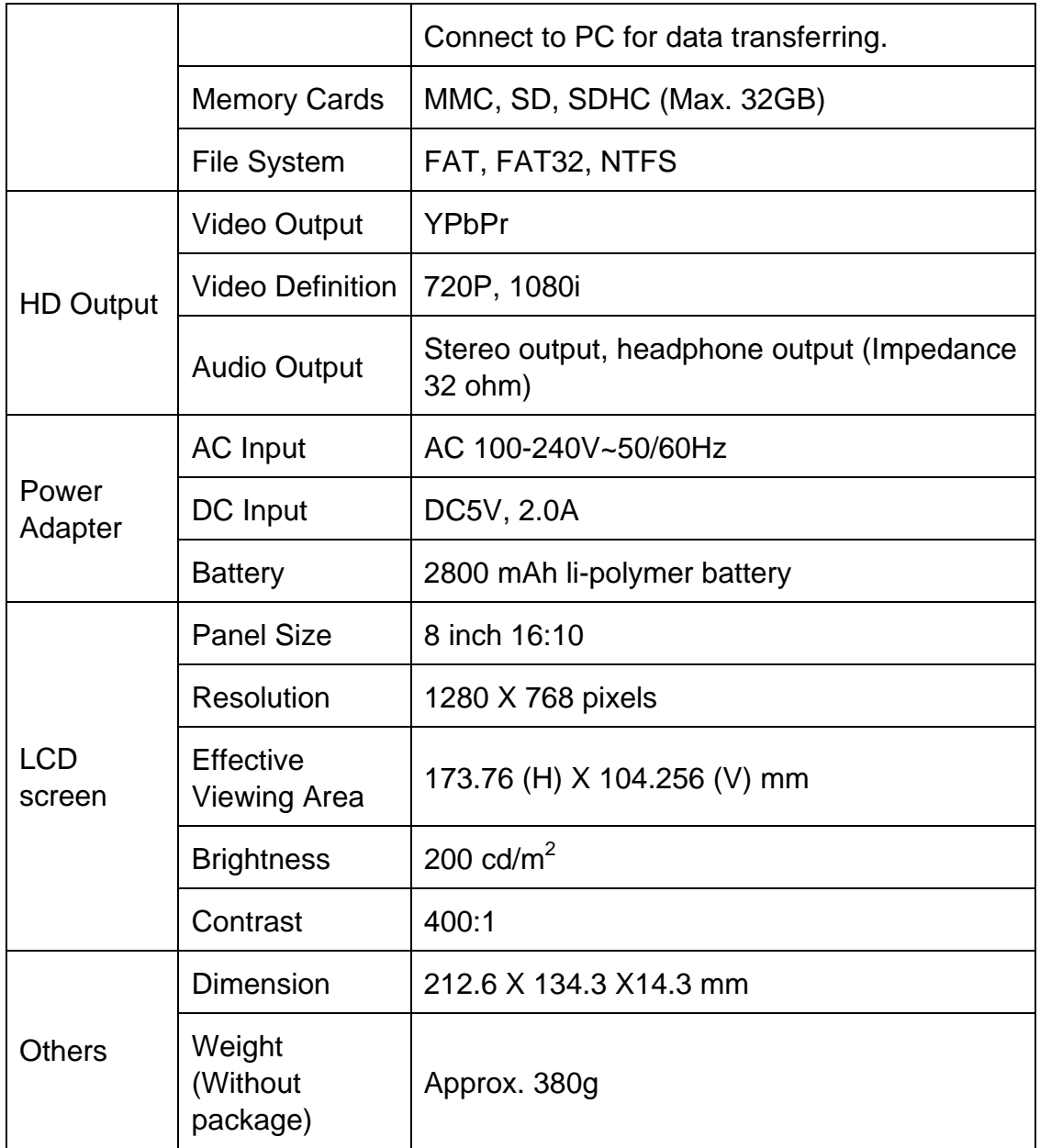

# **2.3 Accessories**

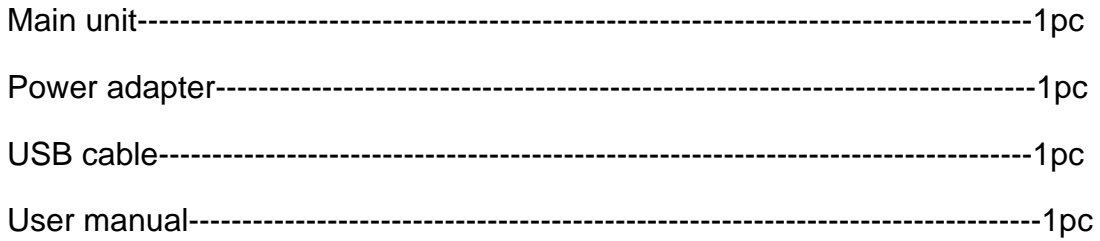

### **2.4 Button Illustration**

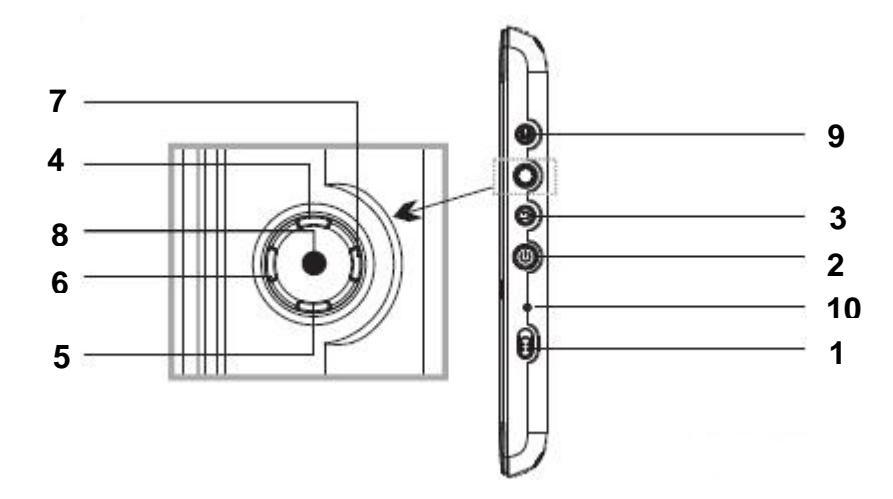

- **1. Power Switch:** Push to OFF position to power off; push to ON position to power on and the indicator will light up.
- **2. On/Off: a.** Power on: Press and hold; **b.** Power off: Press and hold;

**c.** Press to back to the main menu.

- **3. Return:** Exit.
- **4. Up: a.** Up; **b.** Previous; **c.** Rewind.
- **5. Down: a.** Down; **b.** Next; **c.** Fast forward.
- **6. Left: a.** Left; **b.** Volume down; **c.** Adjust down.
- **7. Right: a.** Right; **b.** Volume up; **c.** Adjust up.
- **8. Play: a.** Confirm / Enter; **b.** Play/Pause; **c.** Press and hold to pop up the shortcut menu.
- **9. Menu: a.** Press to pop up the shortcut menu.
	- **b.** Press and hold to turn on or off the HDTV out function.
- **10. Indicator:** Green: a. Normal operation; b. Battery is fully charged.

Orange: Battery is charging.

Off: System OFF.

## <span id="page-8-0"></span>**2.5 Terminal Illustration**

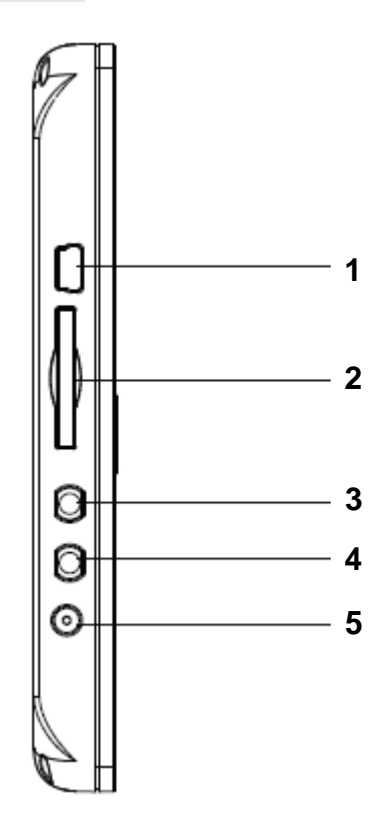

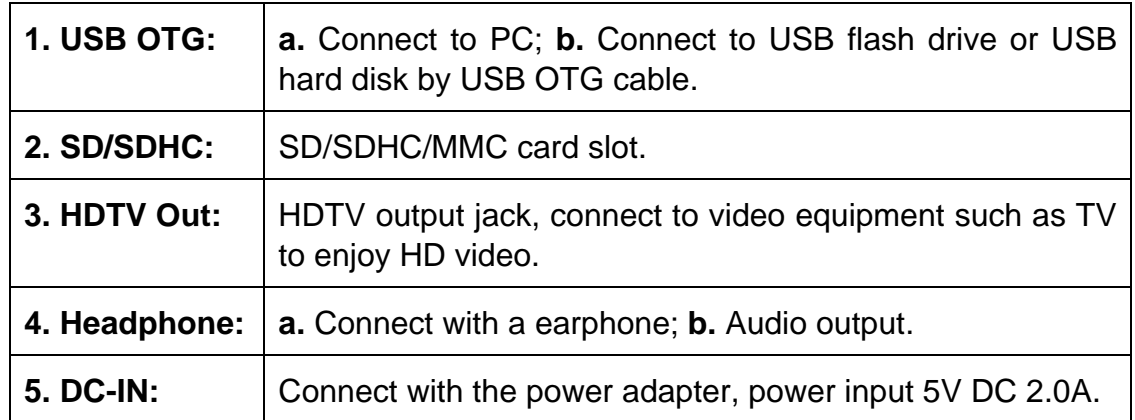

### <span id="page-9-0"></span>**2.6 Remote Control Illustration**

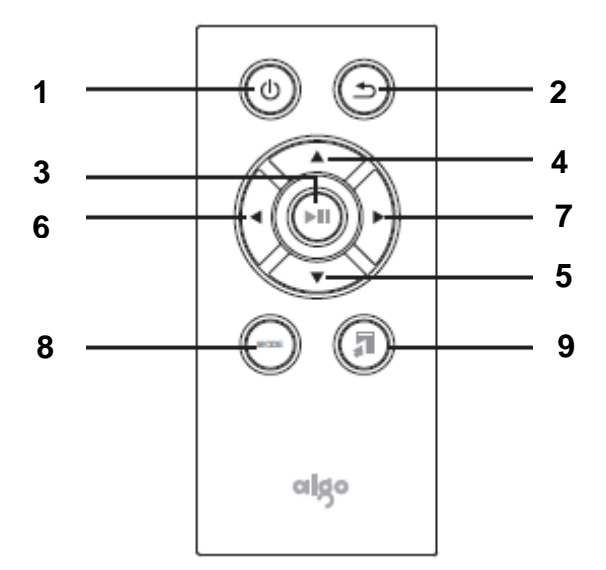

**1. Power: a. Press and hold for 3 seconds to turn off the device;** b. Press to back to the Main Menu when device is on. **2. Return:** Exit. **3. Play:** a. Confirm / Enter; b. Press and hold for 3 seconds to pop up the shortcut menu; c. Play / Pause. **4. Up:** a. Up; b. Fast forward; c. Previous. **5. Down:** a. Down; b. Rewind; c. Next. **6. Left:** a. Volume down; b. Left. **7. Right:** a. Volume up; b. Right. **8. Mode:** Press and hold for 3 seconds to turn on or off the HDTV out function. **9. Shortcut Button:** Press to pop up the shortcut menu.

# **3. Getting Start**

## <span id="page-10-0"></span>**3.1 Stand**

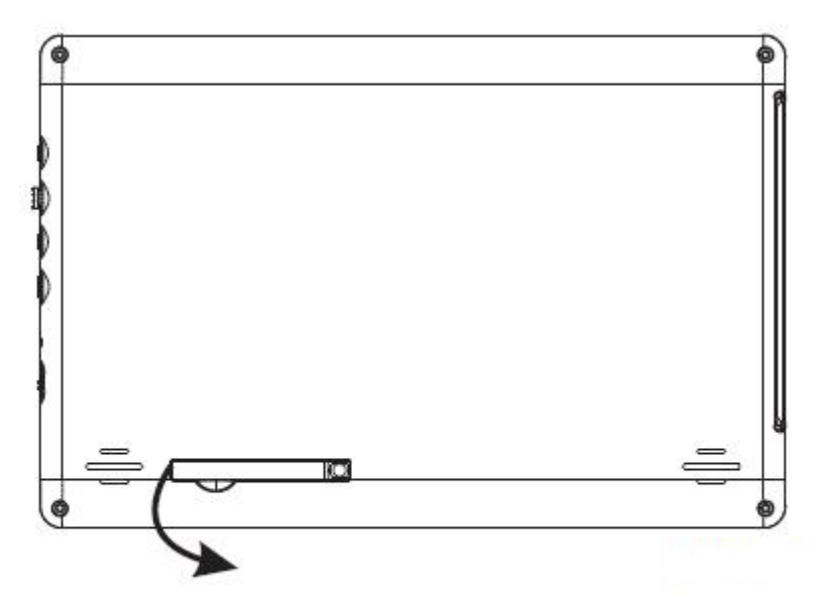

Tilt the stand as shown in the direction of the arrow in a 90 degree angle.

# **3.2 Connecting Illustration**

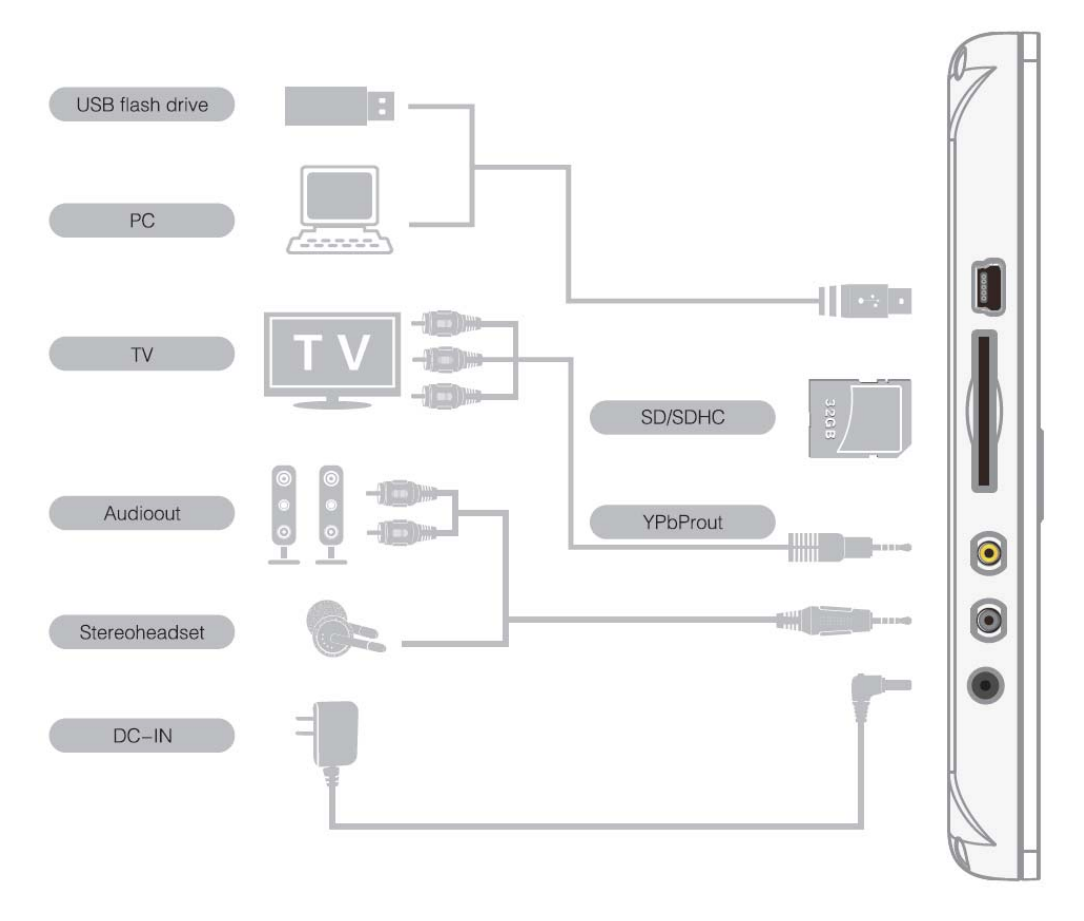

#### <span id="page-11-0"></span>**How to connect to TV (take YPbPr input for example)**

- 1. Connect the video output cable to YPbPr IN jack on TV, connect the green plug to the Y jack, blue to the PB jack, and red to the PR jack;
- 2. Connect the red and white audio cable to the Audio IN jack;
- 3. Set the video output mode to 720P in the device;
- 4. Set the video onput mode to YPbPr in the TV;
- 5. Press and hold "Menu" key on the device or press the "Mode" on the remote control to switch the output mode to "TV OUT" or set "TV OUT" in system setup, the screen will turn black, and the images will be displayed on the TV screen.
- 6. In TV output mode, press and hold "Menu" key on the device or press the "Mode" on the remote control, the image will be resumed.

# **4. Operating Instruction**

## **4.1 Turn On / Off**

 $\triangleright$  Power on

Push the power switch to ON position, the device will be powered on.

Press and hold the On/Off button to power on the device when the power switch is already in ON position.

 $\triangleright$  Power off

Press and hold On/Off button to power off.

 $\triangleright$  Return to the Main Menu

Press on/off button to return to the main menu when the device is powered on.

### <span id="page-12-0"></span>**4.2 OSD and Memory Medium**

#### $\triangleright$  Main Menu

The Main Menu is shown as below. Move the Left and Right buttons to select an icon, and enter by  $\Box$ 

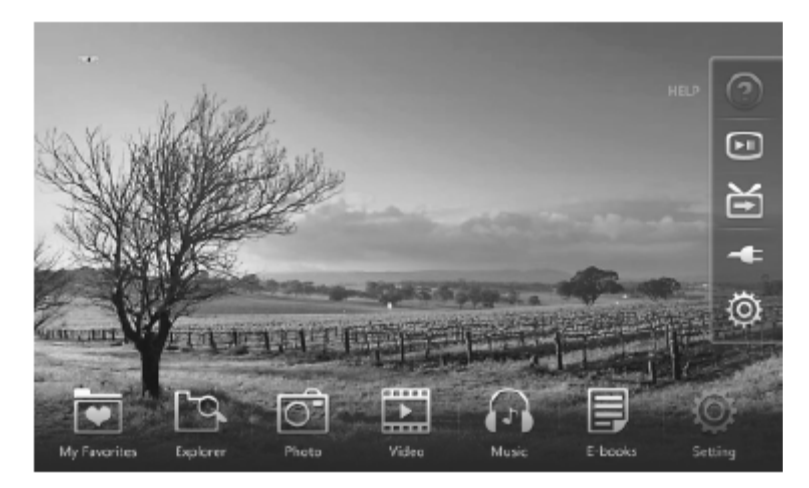

¾ Memory Medium

This device is equipped with internal memory and external memory interfaces that compatible with USB flash drive / USB hard disk and SD / SDHC cards;

For refreshing the memory capacity, please press & hold the  $\Box$  button in the Memory Medium OSD.

## **4.3 My Favorite**

In this category, user could self-define the contents by copying favorite from PC or Memory Medium.

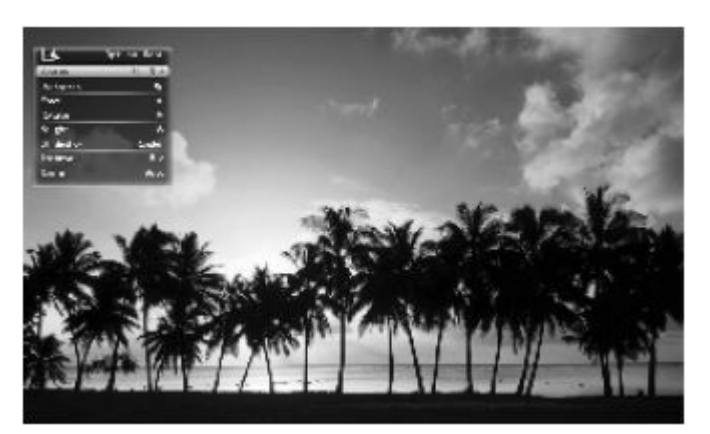

### <span id="page-13-0"></span>**4.4 Explorer**

Move  $\left[\begin{array}{\sim} \end{array}\right]$  on the device to select "Explorer" in the Main Menu, and enter by  $\begin{bmatrix} \blacktriangleright \blacktriangleright \end{bmatrix}$  . The Explorer will list all the files saved in the Memory Mediums. The files can be allowed to copy, delete and add to My Favorite.

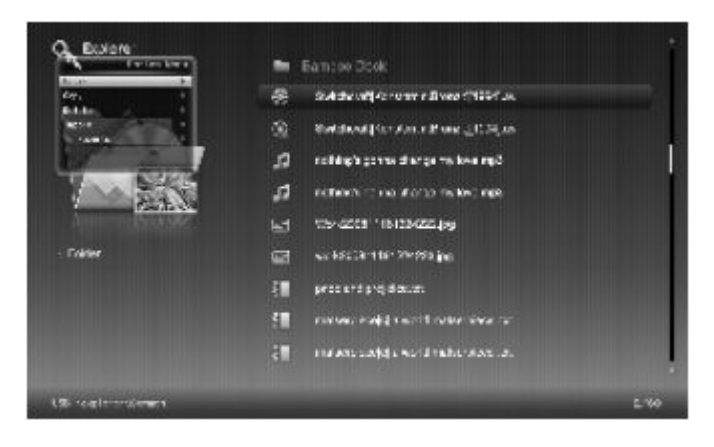

 $\triangleright$  Copy files: select a file or a folder in the list, press and hold  $\blacksquare$  II or press  $\lceil (M) \rceil$  to pop up the setup menu, move  $\lceil \blacktriangle / \blacktriangledown \rceil$  to select "COPY", and confirm by  $\lceil \blacktriangleright \rceil \rceil$ .

File can only be copied from the external memory medium to the internal memory.

- ▶ Delete file: select a file or a folder in the list, press and hold  $[▶ II]$  or press  $\lceil (M) \rceil$  to pop up the setup menu, move  $\lceil \blacktriangle / \blacktriangledown \rceil$  to select "Delete", and confirm by  $\blacktriangleright$ **II**  $\blacktriangleright$ .
- $\triangleright$  Add to My Favorite: select a file in the list, press and hold  $\left[\begin{array}{c} \blacktriangleright \blacksquare \end{array}\right]$  or press  $\lceil (M) \rceil$  to pop up the setup menu, movie  $\lceil \cdot \cdot \cdot \rceil$  to select "Add to My Favorite" and confirm by  $\blacktriangleright$   $\blacktriangleright$  . Only picture and music files can be added to My Favorite.

## **4.5 Photo**

 $\triangleright$  Picture Slideshow

Move  $\left[\begin{array}{\big\vert} \blacktriangle \end{array}\right]$  to select "Photo" in the Main Menu, and enter by  $\left[\begin{array}{\big\vert} \blacktriangleright \blacksquare \end{array}\right]$ . In the Photo Browser menu, select the picture and enter slideshow full-screen by  $\lceil \blacktriangleright \rceil$  . During the slideshow, move  $\lceil \blacktriangle \rceil$   $\blacktriangleright$  for previous or next photo; pause by  $\Box$  and the picture information will be shown on the screen.

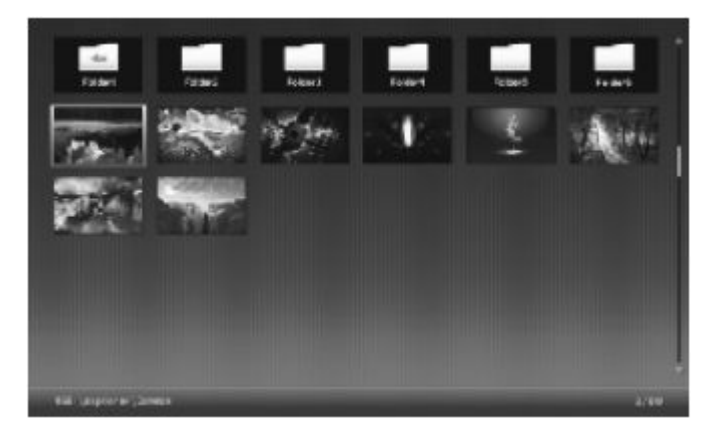

 $\triangleright$  Slideshow setup

During the slideshow, press and hold the  $\Box$  and press  $\lceil (M) \rceil$  to pop up setup menu; move  $\left[\begin{array}{c} \triangle \end{array}\right]$  to select options, confirm by  $\left[\begin{array}{c} \blacktriangleright \blacksquare \end{array}\right]$ ; and exit by  $[$   $\odot$   $]$ .

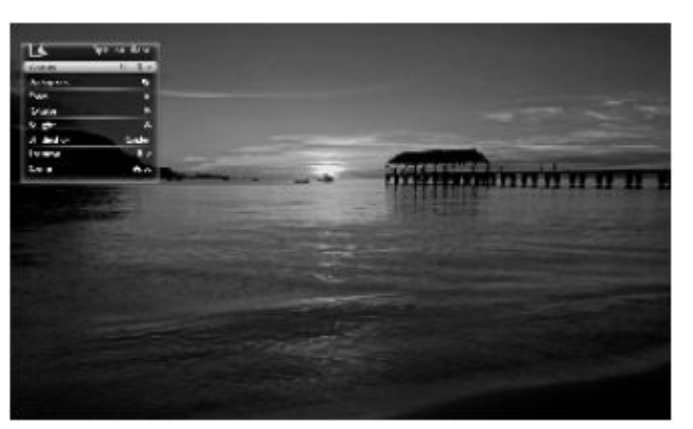

- Source: select from Current Directory and Current Disk;
- Background Music: turn on or off the background music;
- Zoom: press $[$  >II ] repeatedly to zoom an image from 1 to 5 times;
- Rotate: press  $\Box$  repeatedly to rotate an image by 0, 90, 180 or 270 degree;
- Brightness: move  $\left\{\bullet\right\}$   $\leftarrow$  1 to change the brightness;
- Slideshow: there are 13 different transition effects such as random, Top to Bottom and Left to Right, move  $\blacktriangleleft / \blacktriangleright$  to switch the transition effect;
- Interval: move  $\left[ \begin{array}{c} \leftarrow \end{array} \right]$  to switch among Fast, Middle, Slow and Custom;
- Scale: move  $\left[\begin{array}{c} 1 \end{array}\right]$  to switch among Auto, Original, Crop and Stretch.

### <span id="page-15-0"></span>**4.6 Video**

Vodeo Playing back

 $\triangleright$  Move Video Setup  $\lceil \blacktriangleleft / \blacktriangleright \rceil$  to select "Video" in the Main Menu, and enter by  $\Box$   $\Box$   $\Box$  In the Video Browser menu, select a video file and press  $\Box$ to start full screen playing back. During video playing back, press  $\Box$  to pause, and the video information will be shown on the screen. Press  $\left[\begin{array}{c} \blacktriangle \end{array}\right]$  to fast forward or Rewind the video. It supports continue playing from the last stop.

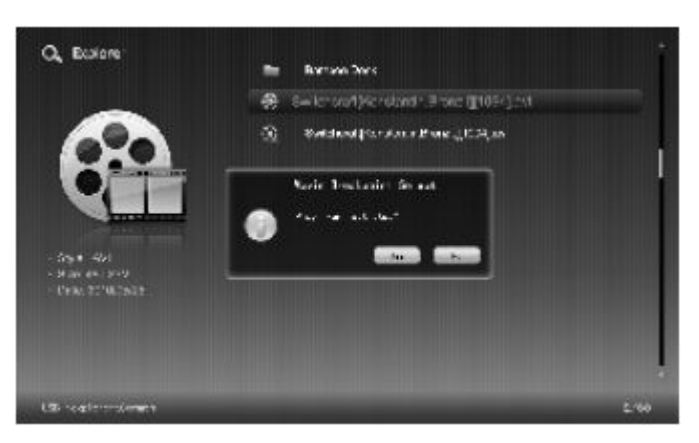

¾ Video Setup

During video playing back, press and hold  $\left[\begin{array}{c} \blacktriangleright \blacksquare \end{array}\right]$  or press  $\left[\begin{array}{c} \blacksquare \end{array}\right]$  to pop up setup menu, which includes Repeat, Skip, Previous, Next, Play / Pause, Fast Forward, Rewind, Display Ratio, Caption, Stereo and Brightness.

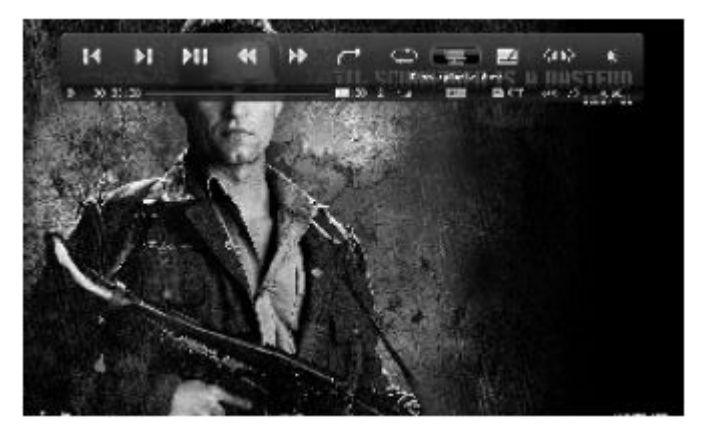

- <span id="page-16-0"></span> $\boxed{|\bullet|}$  Previous: Go to the previous video;
- $\left| \blacktriangleright \right|$  Next: Go to the next video;
- **PII** Play / Pause: Pause or resume playing video;
- Rewind: Fast backward a video;
- **Example Fast Forwrad:** Fast forward a video;

Jump: Jump to the specified time for playing. Select Ship, press  $\Box$   $\Box$  to pop up a box shown on the left corner of the screen, and then navigate  $\left[\begin{array}{c|c} \end{array}\right]$  to set the accurate time;

 $\begin{array}{ll}\n\blacksquare\n\end{array}$  Repeat: Press  $\begin{array}{ll}\n\blacksquare\n\end{array}$  to switch among Repeat All, Once, Play All and None;

Scale: Press [  $\blacktriangleright$  II ] to switch among Original, Stretch, Crop, Auto and Actual;

Caption: Various external subtitle formats are supported. If no subtiltle is present, this option will be disable;

- $\left[\begin{matrix} 1 & 1 \\ 1 & 1 \end{matrix}\right]$  Track: For track setting;
- **Brightness:** Press  $\begin{bmatrix} \bullet & \bullet & \bullet \end{bmatrix}$  to pop up the brightness bar, and move  $\left[\begin{array}{\sim}\blacktriangle\end{array}\right]$  to adjust the brightness level.

## **4.7 Music**

 $\triangleright$  Music Playback

Move  $\left\{\bullet\;/\bullet\right\}$  to select "Music" in the Main Menu, and enter by  $\left\{\bullet\right\}$ . In the Music Browser menu, select a music file and press  $\begin{bmatrix} \blacktriangleright \blacksquare \end{bmatrix}$  for playing. During the playing, move  $\left[\begin{array}{c} \end{array}\right]$  for previous or next song, confirm by ; adjust the volume by ; and pause by .

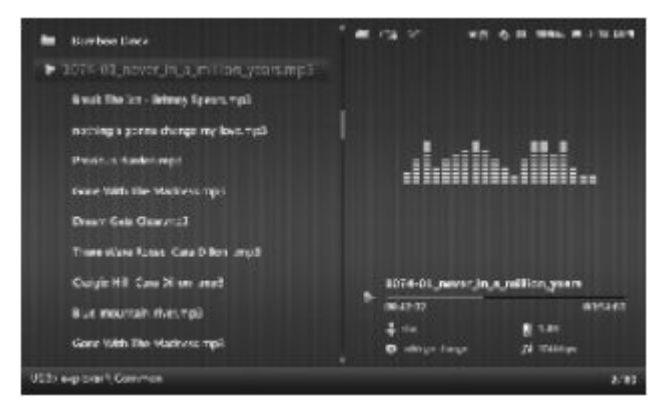

<span id="page-17-0"></span> $\triangleright$  Music Setup

During the playing, press and hold  $\begin{bmatrix} \bullet \bullet \bullet \bullet \end{bmatrix}$  or press  $\begin{bmatrix} (\mathsf{M}) \end{bmatrix}$  to pop up setup menu; navigate  $\left[\begin{array}{c} 1 \end{array}\right]$  to select options, confirm by  $\left[\begin{array}{c} \bullet \end{array}\right]$  ; and exit by  $[(e)]$ 

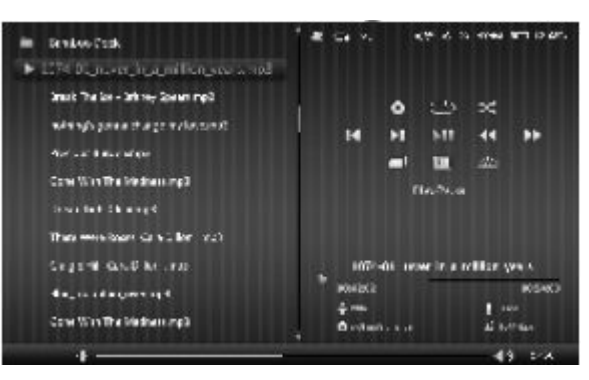

- O Origin file: Press [  $\blacktriangleright$  II ] to select from Current Disk and Current Directory;
- Repeat: Press  $[\triangleright \blacksquare]$  to switch among Reapeat All, Repeat  $C$ One, Repeat Once and None;
- Sequence: Select from Random and Order:  $\vert x \vert$
- **FR** Previous: Go to the previous song;
- $\blacksquare$ Next: Go to the next song;
- $\blacktriangleright$ II Play / Pause: Pause or resume playing music;
- Rewind: Fast back forward a song;
- **FALLA** Fastforward: Fastforward a song;
- Background: Press  $\Box$  to select preferred style;  $\Box$
- EQ: Press [  $\blacktriangleright$  | to select from Normal, Classical, Jazz, Pop and Rock;
- Back light: Press  $\begin{bmatrix} \blacktriangleright \blacksquare \end{bmatrix}$  to select from OFF, 10s, 30s, 60s and  $\frac{1}{2}$ 90s.

### **4.8 E-book**

 $\triangleright$  E-book browser

Move  $\left[ \blacktriangleleft / \blacktriangleright \right]$  to select "E-book" in the Main Menu, and enter by  $\left[ \blacktriangleright \right]$  . In the E-book Browser menu, press  $\begin{bmatrix} \bullet \bullet \bullet \bullet \end{bmatrix}$  for E-book reading; move  $\left[\begin{array}{c} \blacktriangle \end{array}\right]$  for page turning up or down; adjust the volume of background music by  $\left[\blacktriangleleft / \blacktriangleright\right]$ .

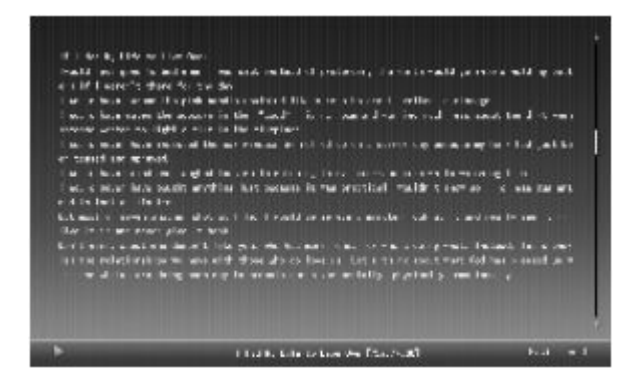

 $\triangleright$  E-book Setup

During the reading, press and hold  $[$   $\blacktriangleright$  **II**  $]$  or press  $[\mathbb{M}]$  to pop up setup menu; move  $\blacktriangle$  /  $\blacktriangledown$  to select options;  $\blacktriangle$  /  $\blacktriangleright$  to select sub-option; press  $\lceil \left( \frac{1}{2} \right) \rceil$  to exit and the setting will be activated.

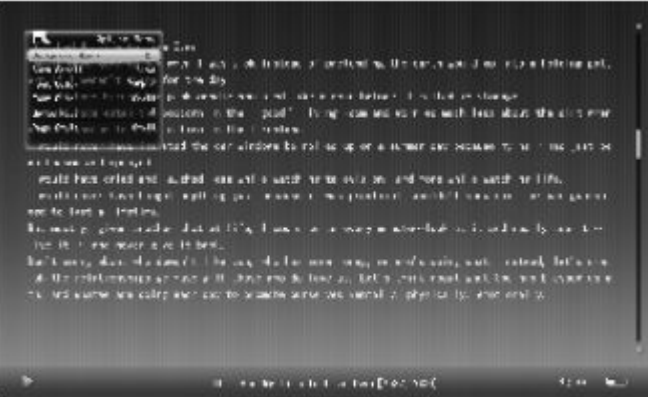

BG music: Turn on or off the background music;

Auto scroll: Select from Fast, Middle, Slow and Off;

- Font color: Move  $\blacktriangleleft / \blacktriangleright$  to select from White, Gray, Green and Pink;
- Font size: Move  $\blacktriangleleft / \blacktriangleright$  to select from Big, medium and small;
- Go to Page: Press  $\bullet$  II  $\bullet$  to select " Go to Page", move  $\bullet \times \bullet$  to change the value and confirm by  $\Box$ ;
- Background: Select the preferred style from Style 1 to Style 10.

## <span id="page-19-0"></span>**4.9 Setup**

Move  $\left[ \begin{array}{c} \bullet \end{array} \right]$  to select "Setup" in the Main Menu, and enter by  $\left[ \begin{array}{c} \bullet \end{array} \right]$ .

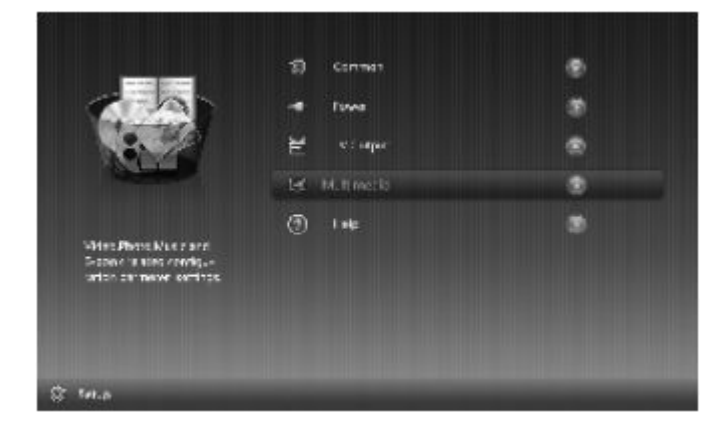

#### $\geq 1$ . Common

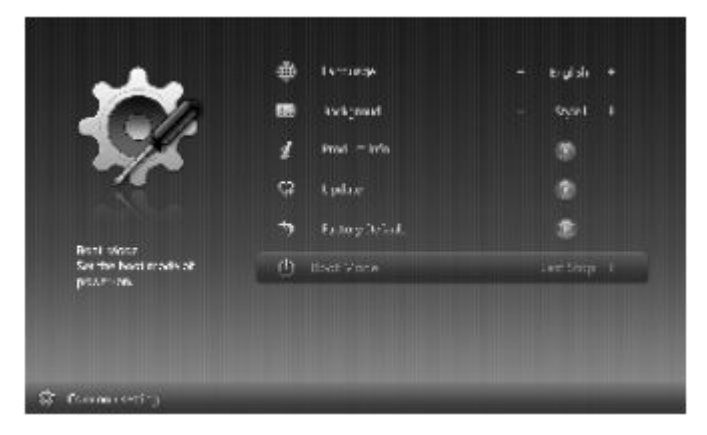

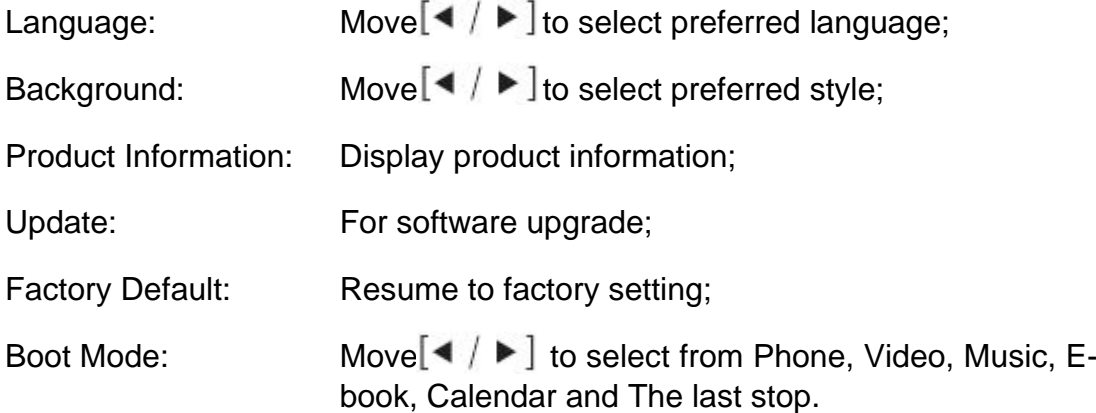

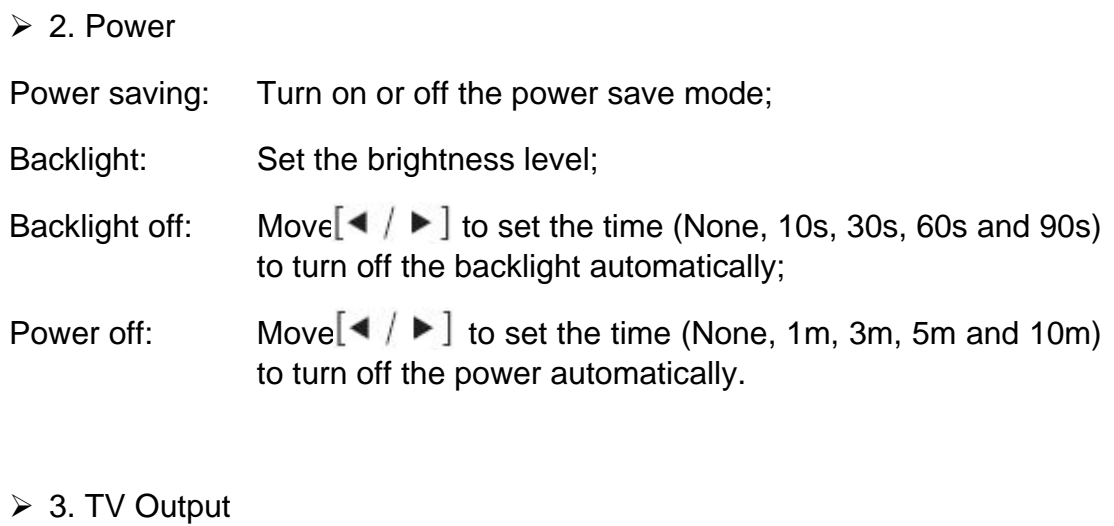

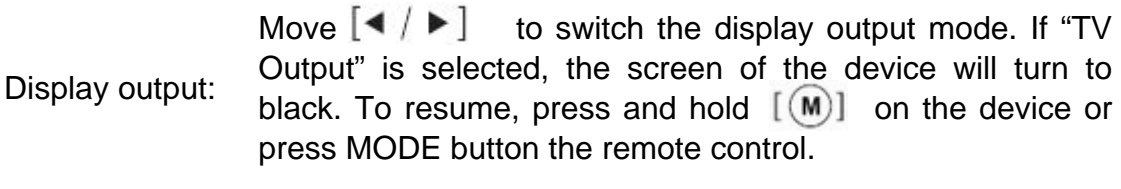

Output format: Select from 720P and 1080i.

#### $> 4$ . Multimedia

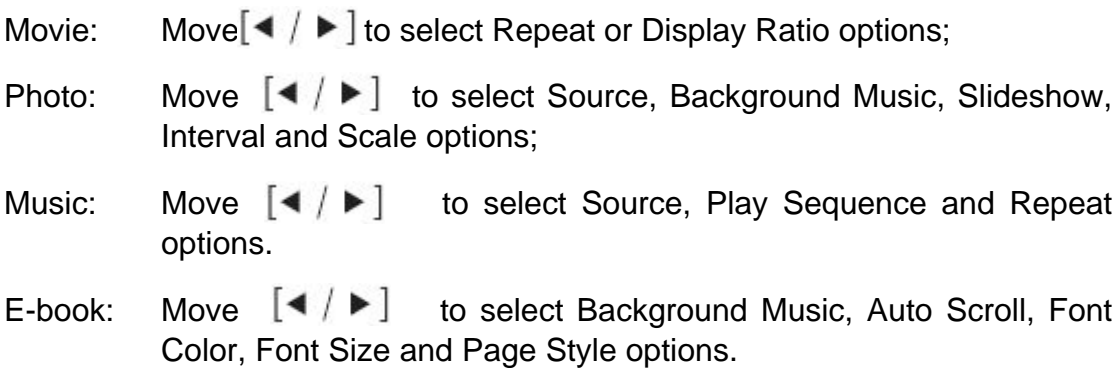

<span id="page-21-0"></span>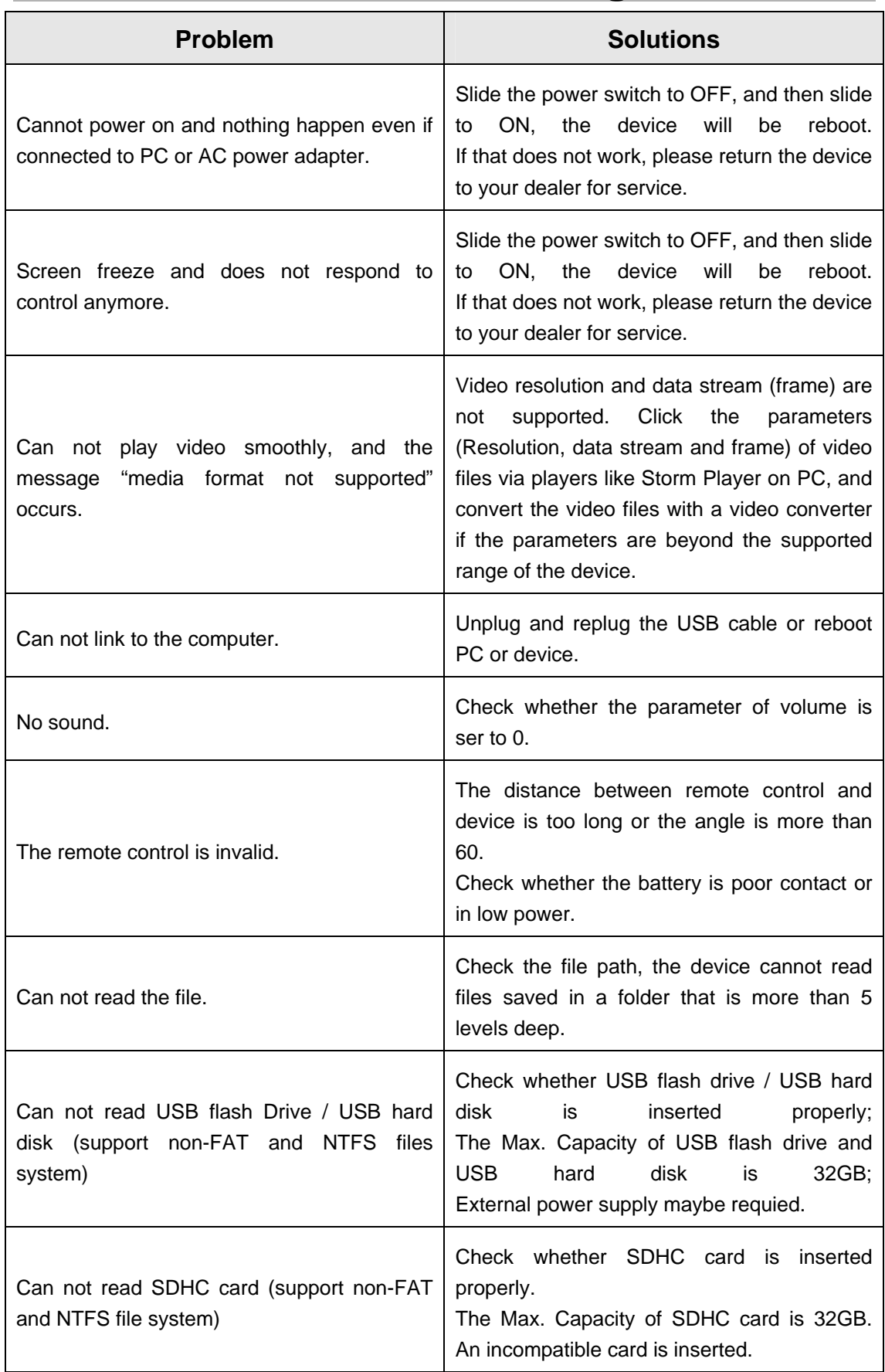

# **5. Troubleshooting**

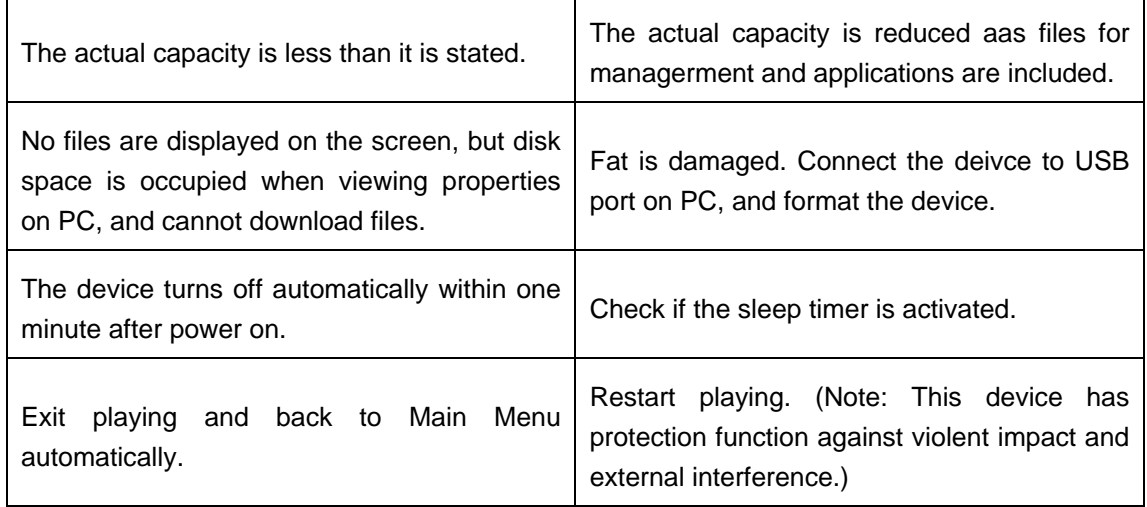